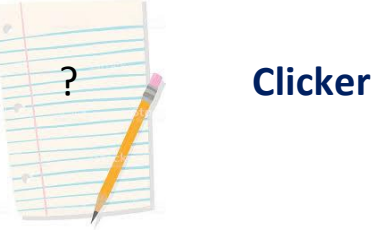

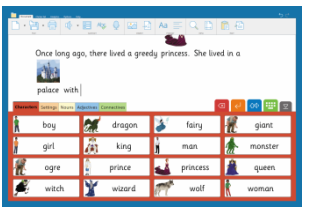

Clicker 7 - D

**Clicker is a fun, accessible computer programme that can be used to support children with their writing skills. It will even read back what you have written so you can hear whether it is correct or needs a second look!**

**Clicker is for all children at Primary age.** It helps children get their ideas down without worrying about handwriting and can be a way for reluctant writers to write longer pieces of work more easily. Clicker lets children be successful with writing which gives them more motivation!

Writing can be difficult - Clicker can help your child make sentences that make sense, find the right words and improve their writing without having to concentrate on their handwriting.

Document Clicker Se **Whilst typing**, Clicker can provide a level of support that is right for your  $\blacktriangleleft$ child. It has: • Predictive text • Spelling support Helo my nam Grammar support name Word banks 2 named  $\overline{3}$ names Simply turn on the features your child needs! 4 namely 5 naming 6 nameless  $12<sub>3</sub>$  $\boldsymbol{\mathsf{x}}$ Download free **LearningGrids** to help your child write: Clicker 7 - Document<br>Document | Clicker S **图 文昌·高 40· 目 49** - 0 西南  $A_{\iota} \equiv$ **D** M  $5c$ Barney wanted to paint his house wanted house to Barney paint his  $\bullet$  5  $\circ$ W. A Coast or Bad Bat  $\circ$  $\overline{\mathbf{x}}$ **Introduction** Evaporation Condensation Precipitation Collection recycled again and again Water between the sea, sky and land it. is The process circulates always moving and called the water cycle Find the Pet A Day With My Perfect Pe er Set **P #** Exp  $\epsilon$  $09 - 11 - 41$ 

**Clicker Board** can be used to organise ideas, phrases, pictures and text.

Once you have finished planning, with a click, you can create a word bank or picture bank to support the writing.

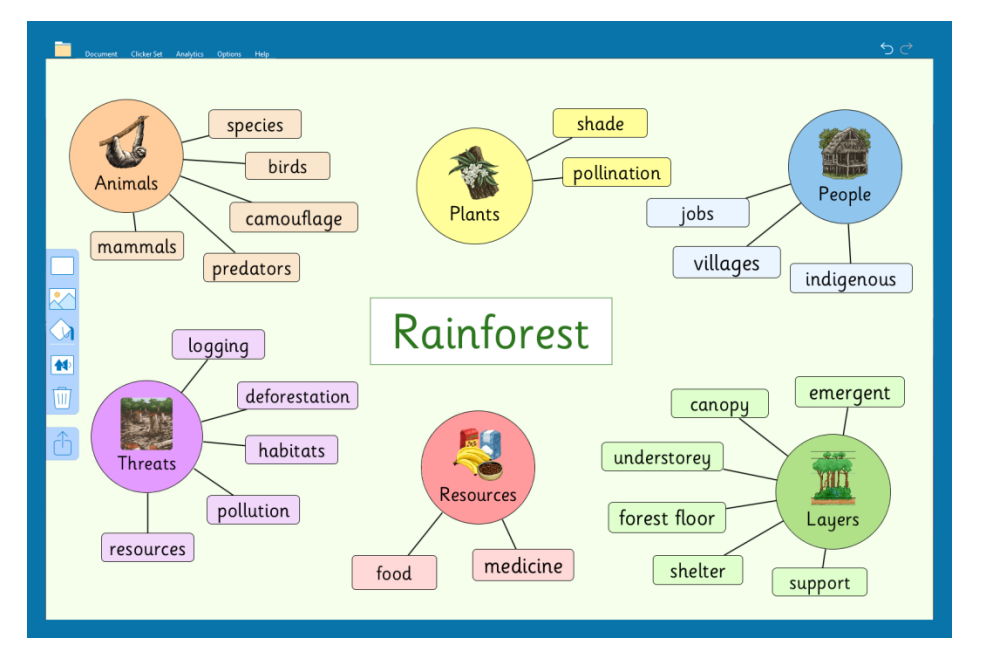

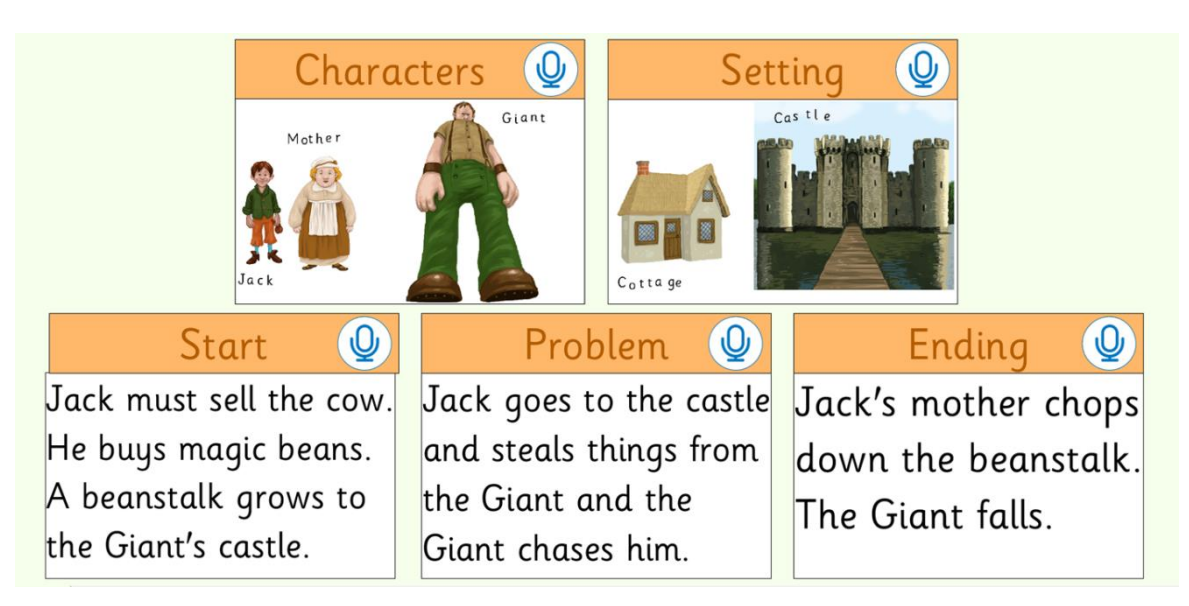

## **Instead of writing, your child can record their voice to record their work**

### **During this period of lockdown**

there is free access to Clicker available for **parents** and school staff to use at home. All you need to do is **go on the Cricksoft websit[e https://www.cricksoft.com/uk](https://www.cricksoft.com/uk) and sign up**. Codes and installation information will be sent to you.

The version sent will be the new Clicker 8 which was released this year and may vary slightly from the guidance for Clicker 7 in the Getting Started tips below.

Please note: Clicker 8 requires **Windows 10** to run.

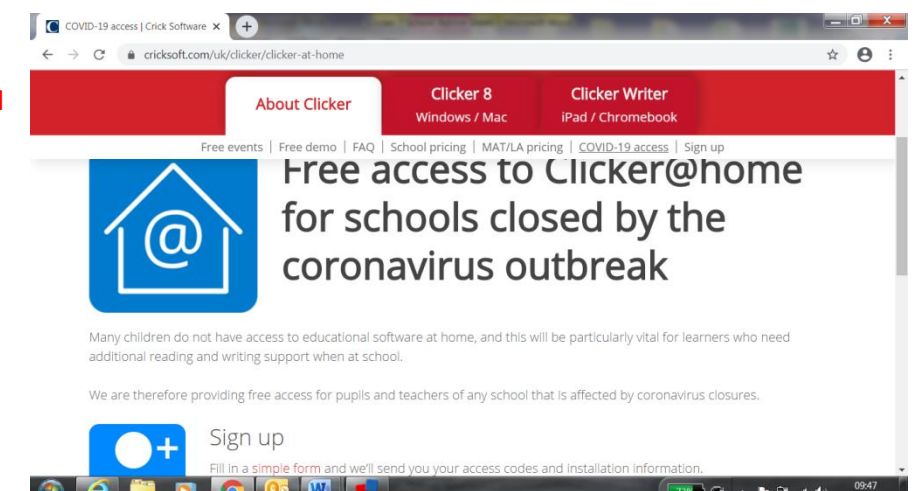

Physical and Medical Team 2020 **Some of the information for this advice sheet was taken from the Cricksoft Website 30.04.2020**

## To see an introductory video of Clicker 8 click on the link below:

## **<https://www.cricksoft.com/uk/clicker>**

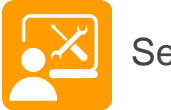

# Set up

- <https://www.cricksoft.com/uk/clicker/clicker-at-home/installation> for installation instructions.
- Contact the support page <https://www.cricksoft.com/uk/support/contact> if you have a problem.
- Check the sound is working on your computer so you can hear the speech.
- Watch the Get Started video <https://www.cricksoft.com/uk/training/clicker/clicker-8/tutorials> (there's also a link to this from the Help tab in Clicker 8).

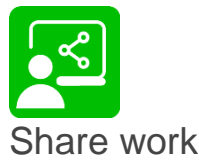

- Save work anywhere on your computer.
- Share work between home and school. You can use cloud services like Dropbox, Google Drive or OneDrive, or you can attach files to emails. Find out more about [sharing files on Win / Mac](https://www.cricksoft.com/uk/support/kb/share-files-pc) by visiting<https://www.cricksoft.com/uk/support/clicker/windows-mac/share-files-pc>

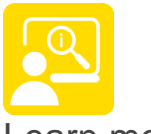

Learn more

- Watch our short step-by-step [video tutorials](https://www.cricksoft.com/uk/training/clicker/clicker-8/tutorials) at <https://www.cricksoft.com/uk/training/clicker/clicker-8/tutorials>
- Join a [free webinar](https://www.cricksoft.com/uk/training/clicker/clicker-8/webinars) on using Clicker at home with one of our Education Consultants at <https://www.cricksoft.com/uk/training/clicker/clicker-8/webinars>
- Join the [Clicker Community Group](https://www.facebook.com/groups/Clicker.Software/) on Facebook <https://www.facebook.com/groups/Clicker.Software/>

## **Getting started tips**

### **How to:**

- 1. **Get writing**: use it as a word processer like Microsoft word for example, but with added support.
	- Click on the Clicker Icon on your desktop
	- The Quick Start Screen will come up
	- Click on Start writing

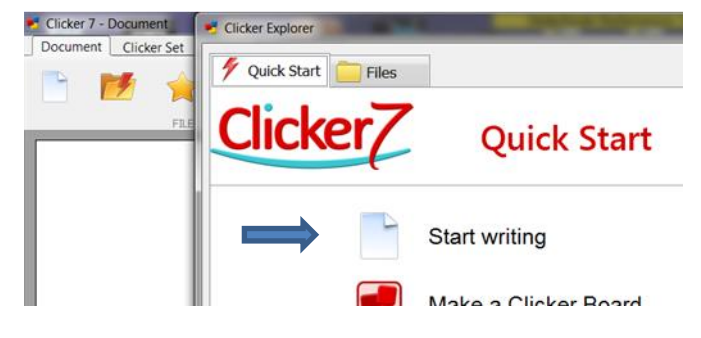

#### 2. **Download the free resources** : LearningGrids

In addition to writing grids, LearningGrids also provides information books & stories and many other activities.

• From the Quick Start screen which you can get back anytime by clicking on the explorer tab<br>• From the explorer tab

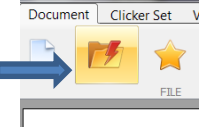

- Click on the Files tab (see picture below).
- This will bring up the Learning Grids symbol; click on it to access the free resources. You must be connected to the internet at this point to access them.

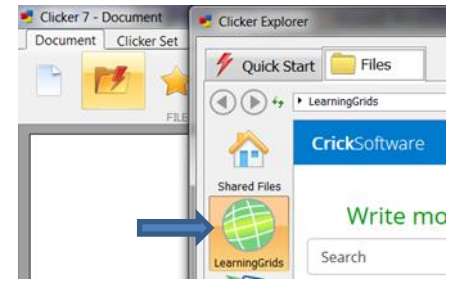

3. If you like, you can make your own Clicker resources too – go to the Clicker Set tab and click New.

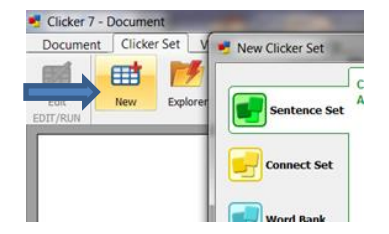

**Some of the information for this advice sheet was taken from the Cricksoft Website 30.04.2020**